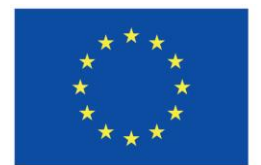

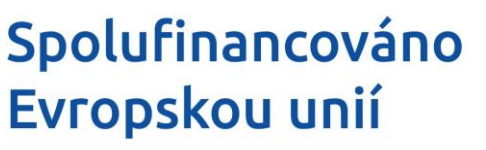

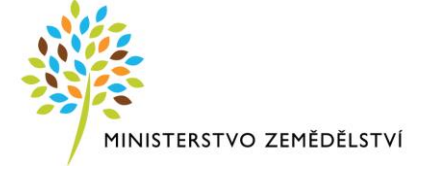

### **Instruktážní list pro vyplňování Žádosti o podporu a indikátorů z OP Rybářství 2021-2027, Aktivita 2.1.4. Kompenzace – 4. výzva (2024)**

Je nutné Žádost o podporu v IS KP21+ vyplňovat postupně od obrazovek "Základní údaje", "Projekt" a postupovat ve vyplňování níže a to s ohledem na načítání číselníků dle údajů vyplněných na prvních obrazovkách. Po vyplnění celé Žádosti o podporu doporučujeme využít tlačítko "Kontrola", které po jejím kliknutí zobrazí, zda je potřeba vyplnit některá další pole.

Příjem Žádostí o podporu probíhá plně elektronicky bez osobní účasti žadatele na RO SZIF. Žadatel vyplňuje a zasílá žádost a přílohy přes portál IS KP21+. Žadatel kompletně vyplněnou žádost musí opatřit kvalifikovaným elektronickým podpisem (jedná se o osobní kvalifikovaný certifikát). Postup podepisování je uveden na konci tohoto Instruktážního listu. V případě využití plné moci musí být plná moc podepsána vždy zmocnitelem. Zmocněnec může Plnou moc elektronicky podepsat až v IS KP21+ přes podpisový znak (pečeť), který se nachází u nahrané Plné moci v IS KP21+.

Pokud žadatel pošle prostřednictvím portálu IS KP21+ více Žádostí o podporu na stejný účel podpory a stejný předmět podpory (tj. způsobilé výdaje projektu, ze kterých je stanovena podpora), je žadatel povinen do 5 kalendářních dnů od ukončení vyhlášené výzvy příjmu prostřednictvím tlačítka "Odvolat žádost" v portálu IS KP21+ ukončit projekt/projekty tak, aby v dané výzvě byla administrována pouze jedna Žádost o podporu na jeden účel projektu a předmět podpory (tj. Žádosti o podporu na tutéž věc se musí lišit alespoň názvem). Pokud žadatel neukončí projekty podané více než jedenkrát, budou mu ukončeny všechny projekty na stejný účel podpory a stejný předmět podpory.

Dle Pravidel pro žadatele/příjemce může žadatel podat pouze jednu Žádost o podporu, kde budou zahrnuty všechny rybníky, na které si nárokuje podporu.

### **Základní údaje**

**Název projektu CZ** – Žadatel uvede obecný název projektu bez technických parametrů (max. 255 znaků i s mezerami). Pozn. změna účelu podpory není možná ani přípustná. Účel podpory je realizace projektu definovaná dle Rozhodnutí svým názvem, převažujícím cílem a po zaregistrování Žádosti o podporu registračním číslem v informačním systému.

Např. pokud žadatel uvede do pole Žádosti o podporu (Název projektu) "Kompenzace pro rybník xy", nelze po vydání Rozhodnutí o poskytnutí dotace tento název odstranit či přejmenovat Žádostí o změnách.

**Registrační číslo projektu** - Registrační číslo projektu je přiděleno automaticky po podání žádosti o podporu na ŘO/ZS.

**Stav** - Stav je přiřazován automaticky na základě fáze životního cyklu, ve které se projekt aktuálně nachází.

**Identifikace žádosti (Hash)** - Automaticky generovaný kód, který slouží k identifikaci žádosti o podporu před jejím podáním na ZS.

**Verze** - Automaticky generované číslo verze žádosti o podporu. Generuje se vždy při podání žádosti o podporu na ZS.

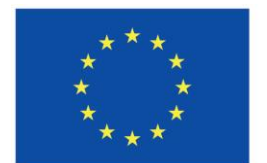

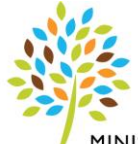

MINISTERSTVO ZEMĚDĚLSTVÍ

**Správce přístupů** - Označení uživatele (uživatelské jméno), který spravuje přístupy ostatních uživatelů.

**Naposledy změnil** - Uživatelské jméno uživatele, který provedl jako poslední změnu na projektu/žádosti o podporu. Plní se automaticky při provedení změny.

**Datum a čas poslední změny** - Datum a čas, kdy proběhla poslední změna (úprava dat) na projektu. Plní se automaticky při provedení změny.

**Způsob jednání** – Žadatel vybere z hodnot v číselníku. Vyjadřuje počet signatářů, tzn. počet osob, které budou žádost podepisovat kvalifikovaným elektronickým podpisem (např. "Podepisují všichni signatáři" – platí kupříkladu pro místní organizace a územní svazy Českého rybářského svazu, kde podepisuje společně předseda a jednatel). Žádost o podporu musí být elektronicky podepsaná žadatelem osobně nebo na základě plné moci. V případě právnických osob pak prostřednictvím příslušných členů jejich statutárního orgánu v souladu se stanoveným způsobem pro právoplatné jednání a podepisování za příslušnou právnickou osobu.

**Typ operace** - Typ operace, plní se automaticky.

**Datum založení** - Datum, kdy byla nová žádost o podporu založena. Vyplňuje automaticky IS při vytvoření nové žádosti o podporu.

**Datum finalizace** - Datum, kdy žadatel naposledy z finalizoval žádost. Vyplňuje automaticky IS.

**Datum podpisu** - Datum, kdy byla žádost o podporu podepsána posledním signatářem v pořadí.

**Datum podání aktuální verze žádosti** - Datum, ke kterému žadatel podal žádost příslušnému subjektu přijímajícímu žádosti v rámci programu.

**Datum prvního podání** - Datum, ke kterému žadatel poprvé podal žádost o podporu.

**Vráceno z** - Identifikace stavu, ze kterého byla žádost vrácena, zobrazuje se pouze v případě, že je pole relevantní.

**Kolo žádosti** – Vyplněno automaticky.

**Přehled obrazovek** – Žadatel nevyplňuje, jedná se o přehled obrazovek, které jsou k dispozici v dané výzvě.

**Vrácené obrazovky** - Přehled obrazovek, které jsou aktuálně vrácené k editaci, pole se zobrazuje jen v případě relevance.

**Identifikace zdrojového projektu** - Identifikace zdrojové žádosti. Relevantní pro žádosti, které vznikly kopií.

**Přesunout do Moje neaktivní projekty** – žadatel si může přesunout projekt do neaktivních projektů, po přesunutí už nebude možné s žádostí pracovat.

**Uložit** – slouží k uložení aktuálně vyplněných dat na obrazovce žadatelem.

**Storno** – slouží k vymazání vyplněných dat na obrazovce, které ještě nebyly uloženy.

#### **Projekt**

**Číslo programu** - Číselné označení programu, do kterého je projekt zařazen. Plní se automaticky na základě zařazení projektu do hierarchie programu (OP Rybářství má přiděleno číslo 8).

**Název programu** - Název programu, do kterého je projekt zařazen. Plní se automaticky na základě zařazení projektu do hierarchie programu.

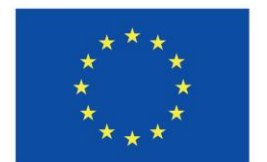

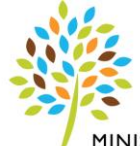

MINISTERSTVO ZEMĚDĚLSTVÍ

**Číslo výzvy** - Číselné označení výzvy zahrnuje: Číslo programu, rok, kdy bude/byla výzva vyhlášená (AA) a pořadí/číslo výzvy v rámci programu od počátku programového období (BBB). Vyplňuje se automaticky.

**Název výzvy** - Plní se automaticky.

Název projektu CZ – Předvyplněno, natahuje se z předchozí obrazovky "Základní údaje", kde žadatel vyplnil název projektu CZ.

**Název projektu EN** - Vyplňte název projektu v anglickém jazyce. V případě potřeby využijte odkaz na překladač -> Překladač Google nebo překladač Deepl.

**Anotace projektu** – Vyplňte obecný popis projektu, který musí být obecný bez výčtu způsobilých výdajů, technických parametrů, míst realizací a dalších podrobných specifik. Toto pole žadatel **nemůže v IS KP21+ od vydání Rozhodnutí o poskytnutí dotace měnit**.

**Předpokládané datum zahájení** - Vyberte z kalendáře předpokládané datum zahájení fyzické realizace projektu 01.01.20XX. Vyplňte aktuální Datum roku, ve kterém podáváte Žádost o podporu.

**Předpokládané datum ukončení** - Vyberte z kalendáře předpokládané datum ukončení fyzické realizace projektu 31.12.20XX. Vyplňte aktuální Datum roku, ve kterém podáváte Žádost o podporu

**Předpokládaná doba trvání (v měsících)** - Předpokládaná doba trvání fyzické realizace projektu v měsících se vyplní automaticky na základě předpokládaného nebo skutečného data zahájení fyzické realizace projektu a předpokládaného data ukončení fyzické realizace projektu. Číslo se zaokrouhluje na dvě desetinná místa.

**Skutečné datum zahájení** – Žadatel nevyplňuje.

**Skutečné datum ukončení** - Žadatel nevyplňuje.

**Skutečná doba trvání (v měsících)** - Žadatel nevyplňuje.

**Realizace zadávacích řízení na projektu** – automaticky vyplněno (*provázanost na modul zakázky. Informace, zda v rámci projektu bude uskutečněno výběrové řízení*). Žadatel nevyplňuje.

**Partnerství veřejného a soukromého sektoru** – Žadatel nevyplňuje.

**Režim financování** – Vyberte z číselníku. V rámci OP Rybářství se jedná vždy o ex-post platby.

**Uložit** – Slouží k uložení aktuálně vyplněných dat na obrazovce žadatelem. **Storno** – Slouží k vymazání vyplněných dat na obrazovce, které ještě nebyly uloženy.

#### **Popis projektu**

Anotace projektu – Automaticky předvyplněno z obrazovky "Projekt".

**Jaký problém projekt řeší?** – Nevyplňujte, automaticky předvyplněno.

**Jaké jsou příčiny problému?** – Nevyplňujte, automaticky předvyplněno.

**Co je cílem projektu?** – Nevyplňujte, automaticky předvyplněno.

**Jaká změna/y je/jsou v důsledku projektu očekávána/y?** – Nevyplňujte, automaticky předvyplněno.

**Jaké aktivity v projektu budou realizovány?** – Nevyplňujte, automaticky předvyplněno.

**Popis realizačního týmu projektu** – U této aktivity nevyplňovat.

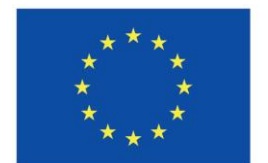

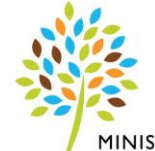

MINISTERSTVO ZEMĚDĚLSTVÍ

**Jak bude zajištěno šíření výstupů projektu?** – U této aktivity nevyplňovat.

**V čem je navržené řešení inovativní?** – U této aktivity nevyplňovat.

**Jaká existují rizika projektu?** – U této aktivity nevyplňovat.

**Klíčová slova** – U této aktivity nevyplňovat.

**Uložit** – Slouží k uložení aktuálně vyplněných dat na obrazovce žadatelem.

**Storno** – Slouží k vymazání vyplněných dat na obrazovce, které ještě nebyly uloženy.

#### **Popis projektu II**

**Počet lidí zapojených do operace** - Uveďte počet zaměstnanců podniku.

Příjemce obdržel finanční podporu EU poprvé - Zaškrtněte "fajfku" v případě, že žadatel obdržel příjemce již dříve podporu z OP Rybářství 2014 – 2020 nebo z OP Rybářství 2021 – 2027 v opačném případě zaškrtněte "červeným křížkem".

**Celková obhospodařovaná vodní plocha žadatele požadovaných kompenzací** - Pole se zobrazí až po vyplnění obrazovky "Specifické cíle". Žadatel uvede součet celkové obhospodařované vodní plochy (katastrální výměra) v ha ze všech rybníků, na které požaduje kompenzace. Hodnotu lze ověřit jako součet všech výměr vodní plochy ve sloupci "KATASTRÁLNÍ VÝMĚRA RYBNÍKA V HA" na obrazovce **Rybníky.**

Pozn.: V tomto poli dochází k automatickému matematickému zaokrouhlování číselné hodnoty na celé ha, tzn. že se může lišit hodnota na obrazovce Rybníky se zaokrouhlenou hodnotou uvedenou v tomto poli.

**Jak bude zajištěna udržitelnost projektu** – U této aktivity nevyplňovat.

#### **Celková výměra vodní plochy na každý typ kompenzace (katastrální výměra) v ha**

**Typ Kompenzace –** vyplněno automaticky. Jedná se o automatický nápočet katastrální výměry k dané kompenzaci v ha uvedené na obrazovce Rybníky – tj. nápočet se zobrazí až po vyplnění obrazovky "Rybníky".

**Uložit** – Slouží k uložení aktuálně vyplněných dat na obrazovce žadatelem.

**Storno** – Slouží k vymazání vyplněných dat na obrazovce, které ještě nebyly uloženy.

#### **Specifické cíle**

Celá obrazovka specifické cíle je vyplněna automaticky, žadatel pouze potvrdí tlačítkem "Uložit"

**Název programu** - Název programu, do kterého je projekt zařazen. Plní se automaticky na základě zařazení projektu do hierarchie programu.

**Název priority** - Název priority, do které je projekt zařazen. Plní se automaticky na základě zařazení projektu do hierarchie programu.

**Název cíle politiky** - Název cíle politiky, do které je projekt zařazen. Plní se automaticky na základě zařazení projektu do hierarchie programu.

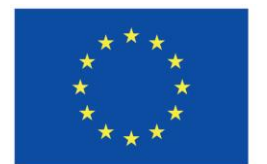

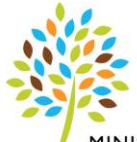

MINISTERSTVO ZEMĚDĚLSTVÍ

**Číslo programu** - Číselné označení programu, do kterého je projekt zařazen. Plní se automaticky na základě zařazení projektu do hierarchie programu.

**Číslo priority** - Číselné označení priority, do které je projekt zařazen. Plní se automaticky na základě zařazení projektu do hierarchie programu.

**Číslo cíle politiky** - Číselné označení cíle politiky, do které je projekt zařazen. Plní se automaticky na základě zařazení projektu do hierarchie programu.

**Číslo specifického cíle** - Číselné označení specifického cíle, do kterého je projekt zařazen.

**Název specifického cíle** - Název specifického cíle, do kterého je projekt zařazen.

**Číslo specifického cíle/opatření** - Číselné označení opatření/specifického cíle, do kterého je projekt zařazen.

**Název specifického cíle/opatření** - Název opatření/specifického cíle, do kterého je projekt zařazen.

**Procentní podíl** – Automaticky vyplněn procentní podíl specifického cíle na alokaci projektu. Na výzvě je uveden pouze 1 specifický cíl. Procentní podíl k uvedenému SC je 100%. Na základě zadání tohoto podílu proběhnou automatické rozpady v oblasti finančního plánu, indikátoru a kategorie intervencí.

**Nový záznam** – slouží k vytvoření nového záznamu. V OP Rybářství je 1 Žádost o podporu (přiřazena vždy k jednomu SC v rámci dané výzvy), proto nový záznam je v tomto případě nerelevantní.

**Smazat** – Slouží ke smazání předvyplněných dat na obrazovce.

**Uložit** – slouží k uložení aktuálně vyplněných dat na obrazovce žadatelem. **Storno** – slouží k vymazání vyplněných dat na obrazovce, které ještě nebyly uloženy.

#### **Cílová skupina**

**Cílová skupina** – vyberte z číselníku název vybrané cílové skupiny. Cílová skupina je skupinou, která má z projektu užitek. Proto je možné vybrat i více cílových skupin.

**Popis cílové skupiny** – popište cílovou skupinu.

Žadatel může přidat další cílovou skupinu přes tlačítko **Nový záznam**, které slouží k vytvoření nového záznamu. Musí být vybrána alespoň jedna cílová skupina.

**Smazat** – Slouží ke smazání předvyplněných dat na obrazovce.

**Uložit** – Slouží k uložení aktuálně vyplněných dat na obrazovce žadatelem.

**Storno** – Slouží k vymazání vyplněných dat na obrazovce, které ještě nebyly uloženy.

#### **Převažující cíl projektu**

**Vybrat převažující cíl projektu** – vyberte z číselníku **jeden** převažující cíl (Kompenzace). Pozn. změna účelu podpory není možná ani přípustná. Účel podpory je realizace projektu definovaný dle Rozhodnutí svým názvem, převažujícím cílem a po zaregistrování Žádosti o podporu registračním číslem v informačním systému.

### **Manažeři projektu ŘO/ZS**

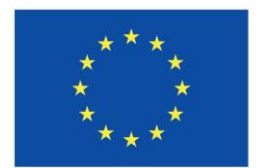

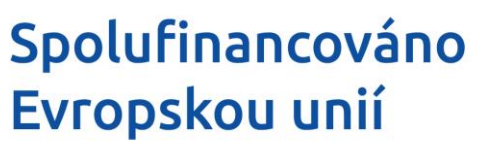

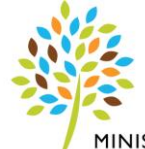

MINISTERSTVO ZEMĚDĚLSTVÍ

Obrazovka se objeví po přidělení manažera projektu – až v období po zaregistrování Žádosti o podporu. V tomto poli bude zobrazeno jméno a příjmení projektového manažera projektu.

### **Subjekty projektu**

**Typ subjektu** – Zvolte typ subjektu. Vyberte možnost žadatel/příjemce.

**Kód státu** – Automaticky před-vyplněno.

**Fyzická osoba nepodnikající** – Nevyplňujte.

**Fyzická osoba podnikající (bez IČ)** – Nevyplňujte.

**IČ** – Uveďte IČ subjektu. Musí mít 8 znaků.

**Validace** – Klikněte na pole Validace, dojde ke kontrole subjektu vůči Registru osob (ROS).

**Datum a čas validace** – Vyplněno automaticky datum a čas, ve kterém proběhla validace na celostátní registry.

**DIČ / VAT ID** – Vyplňte, v případě že je to relevantní.

**Název subjektu** – Automaticky vyplněno, jednoznačné pojmenování subjektu. Název, podle kterého je zapsán u krajského soudu.

**Právní forma** – Automaticky vyplněna právní forma.

**Datum vzniku** – Automaticky vyplněn datum vzniku právnické osoby.

**Počet zaměstnanců** – Nevyplňujte.

**Roční obrat (EUR)** – Nevyplňujte.

**Bilanční suma roční rozvahy (EUR)** – Nevyplňujte.

**Kód institucionálního sektoru** – Pole nemusí být vyplněno.

**Velikostní kategorie podniku** – Nevyplňujte.

**Typ plátce DPH** – Vyberte z číselníku. Typ plátce DPH je vztažen k aktivitám projektu.

**Datová schránka** – Automaticky vyplněna identifikace datové schránky subjektu.

**Zahrnout subjekt do definice rodinného podniku** – zaškrtnout check box "fajfkou" v případě zahrnutí subjektu do definice rodinného podniku. V opačném případě zaškrtnout v check boxu křížek.

Rodinným podnikem je rodinná obchodní korporace nebo rodinná živnost.

1. Rodinnou obchodní korporací je obchodní korporace, ve které členové jedné rodiny přímo nebo nepřímo vykonávají většinu hlasovacích práv a alespoň jeden člen této rodiny je členem statutárního orgánu této obchodní korporace; znaky rodinné obchodní korporace jsou splněny i tehdy, je-li jediným jejím společníkem člen jedné rodiny, který je současně členem statutárního orgánu, a alespoň jeden jiný člen téže rodiny je členem jejího statutárního orgánu, jejím zaměstnancem, jejím prokuristou nebo členem její dozorčí rady. Za rodinnou obchodní korporaci se považuje také obchodní korporace, ve které většinu hlasovacích práv vykonává ve prospěch jedné rodiny fundace nebo svěřenský správce svěřenského fondu, pokud je současně alespoň jeden člen této rodiny členem statutárního orgánu fundace, nebo svěřenský správce svěřenského fondu.

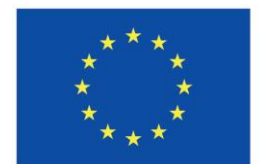

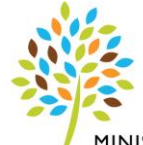

MINISTERSTVO ZEMĚDĚLSTVÍ

2. Rodinná živnost je podnikání, na kterém se svojí prací anebo majetkem podílejí nejméně dva členové jedné rodiny a nejméně jeden z členů této rodiny je držitelem živnostenského nebo jiného obdobného oprávnění nebo je oprávněn k podnikání z jiného důvodu.

3. Za členy jedné rodiny se pro účely rodinného podniku považují společně pracující manželé nebo partneři nebo alespoň s jedním z manželů nebo partnerů i jejich příbuzní až do čtvrtého stupně, osoby s manžely nebo partnery sešvagřené až do třetího stupně, dále osoby příbuzné v přímé linii, nebo sourozenci.

**Je DPH obsaženo v rozpočtu?** – Pole nevyplňovat.

**Je subjekt právnickou osobou?** - Odvozeno dle výběru z číselníku Právní formy (automatické doplnění dle výběru právní formy).

**Pohlaví příjemce - fyzické osoby** - Jedná se o číselník FAME (EK) pro vykazování v rámci INFOSYS. Pole obsahuje možnosti výběru: fyzická osoba - muž, fyzická osoba - žena, fyzická osoba - neurčené pohlaví, n.a. (v případě právnických osob automatické plnění).

**Typ příjemce** - Jedná se o číselník FAME (EK) pro vykazování v rámci INFOSYS. Žadatel vybere z příslušného číselníku podle typu příjemce.

**Jméno a příjmení / Název** – U právnických osob vyplněno automaticky, u fyzických osob se nevyplňuje.

**Adresa** – U právnických osob vyplněno automaticky, u fyzických osob se nevyplňuje.

**Nový záznam** – Slouží k vytvoření nového záznamu.

**Smazat** – Slouží ke smazání předvyplněných dat na obrazovce.

**Uložit** – Slouží k uložení aktuálně vyplněných dat na obrazovce žadatelem.

**Storno** – Slouží k vymazání vyplněných dat na obrazovce, které ještě nebyly uloženy.

#### **Adresy subjektu**

Žadatel zkontroluje všechna pole. V případě, že žadatel chce uvést další adresu (např. adresu pro doručování) vyjma míst realizace, tak přes pole **Nový záznam** a vyplní pole:

**Obec** - Výběr obce z registru.

**PSČ** – PSČ.

Následně se ostatní pole automaticky doplní. Žadatel nový záznam uloží přes tlačítko **Uložit**. Poté

ve sloupci **Typ adresy** zvolí relevantní název adresy a přesune pomocí šipky (přidat) na pravou stranu. Pozn. zde žadatel nevyplňuje adresu místa realizace (ta je uvedena na obrazovce Umístění).

### **Osoby subjektu**

Žadatel vyplní povinná pod-žlucená pole:

**Jméno** – Vyplňte jméno osoby.

**Příjmení** – Vyplňte příjmení osoby.

**Mobil** – Uveďte číslo mobilního telefonu osoby bez předčíslí.

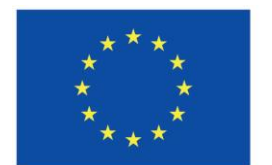

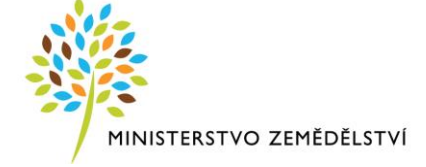

**E-mail** – Uveďte email dotyčné osoby.

**Statutární zástupce** – Zaškrtněte check box, zda je dotyčná osoba statutárním zástupcem (vždy musí být alespoň uveden jeden statutární zástupce).

Dále můžete doplnit nepovinná pole:

**Titul před jménem** - Uveďte titul před jménem.

**Titul za jménem** - Uveďte titul za jménem.

**Telefon** – Uveďte telefonní číslo bez předčíslí.

**Funkce** - Název funkce zodpovědné osoby, zúčastněné v procesu administrace prostředků evropských fondů.

Přes pole **Nový záznam** lze stejným způsobem přidat další osobu.

### **Účty subjektu**

Žadatel uvede bankovní účet ve vlastnictví žadatele, na který mu bude vyplacena/poskytnuta podpora a z kterého bude hradit nárokované způsobilé výdaje.

**Název účtu** – Vyplňte název bankovního účtu v souladu s předloženou povinnou přílohou. V případě, že není stanoven, uvede se: není uveden.

**Měna účtu** - Vyberte z číselníku měnu.

**Kód banky** – Vyberte z číselníku kód banky. Vyplnit v souladu s povinnou přílohou.

**Stát** - Vyberte z číselníku, vyplňte stát.

**IBAN** – Povinné pole pouze v případě účtu vedeném v cizí měně, vyplnit číslo bankovního účtu ve formátu mezinárodního kódu IBAN.

**Předčíslí ABO** - Vyplňte předčíslí čísla účtu ve formátu ABO. Má maximálně 6 znaků. Vyplnit v souladu s povinnou přílohou.

**Základní část ABO** - Vyplňte základní část čísla účtu ve formátu ABO. Má maximálně 10 znaků. Vyplnit v souladu s povinnou přílohou.

**Neplatný záznam účtu** - Označuje neplatný záznam účtu.

#### **Umístění**

Žadatel do místa realizace uvádí sídlo žadatele.

Žadatel klikne na pole "Výběr místa realizace" a následně vybere místo realizace z číselníku. Aby žadatel nemusel vyhledávat ve všech záznamech, doporučujeme do záhlaví vepsat název obce a kliknout na enter na klávesnici a následně se zobrazí již daná obec.

(Upozornění: načítání číselníku může trvat několik desítek sekund!)

Pole "Zobrazit území (místo realizace) na výzvě" žadatel nevyplňuje.

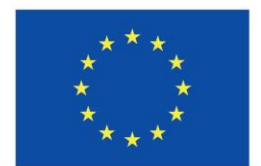

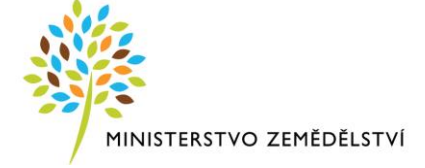

#### **Umístění II**

#### **Místo realizace**

Na začátku stránky se zobrazují všechna místa realizace (obce), která byla vybrána v předchozí záložce. Vždy na jednu klikněte a vyplňujte následující pole.

**Katastrální území** – Uvede příslušné katastrální území místa realizace (sídlo žadatele).

**Identifikace** – Uveďte slovo "sídlo".

**Ulice** - Vepsat název ulice místa realizace projektu.

**Č.p./Č.e.** - Vepsat číslo popisné místa realizace projektu.

**Parcelní číslo** – Vepsat příslušné parcelní číslo, na kterém se objekt nachází.

**Právní vztah** - Žadatel vybere z číselníku právní vztah.

**List vlastnictví** – Vepsat číslo listu vlastnictví.

Žadatel přidává další záznam (místo realizace v dané obci) přes tlačítko **Nový záznam**.

#### **Rybníky**

**Žadatel přes tlačítko Nový záznam** vytvoří nový záznam pro rybník, kde vyplní:

**Název rybníka** – Uveďte název rybníka.

**Katastrální výměra rybníka v ha** – Uveďte katastrální výměru (vodní plochu) rybníka v ha na dvě desetinná místa. Vodní plocha je plochou, která je uvedena v katastru nemovitostí. Žadatel musí hodnotu zaokrouhlit vždy na dvě desetinná místa směrem dolů např. 2,988 ha je zaokrouhleno na 2,98 ha. Celkový nápočet katastrální výměry bude následně zobrazen na záložce Popis projektu II – Typ kompenzace.

**Katastrální území** – Uveďte katastrální území rybníka. **Parcelní číslo/Parcelní čísla** – Uveďte parcelní číslo / parcelní čísla rybníků.

**Žadatel uloží přes tlačítko "Uložit"** následně se zpřístupní následující pole:

**Vybrat typ kompenzace** – Vyberte z číselníku typ kompenzace k jednotlivému rybníku, pomocí tlačítka shift a zároveň levého tlačítka myši, lze označit více kompenzací k rybníku najednou.

**Smazat** – Slouží ke smazání předvyplněných dat na obrazovce.

**Uložit** – Slouží k uložení aktuálně vyplněných dat na obrazovce žadatelem.

#### **Specifické datové položky**

Žadatel vybere z číselníku v poli **Kód** nejprve **"Kompenzace – rybářský revír"**, tím se doplní informace k dané datové položce. Dále žadatel vyplní v případě, že jeden z uvedených rybníků v žádosti o podporu je rybářským revírem dle zákona č. 99/2004 Sb. o Rybářství zaškrtne "Ano - zelená fajfka" u check

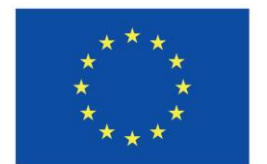

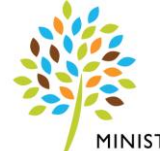

MINISTERSTVO ZEMĚDĚLSTVÍ

boxu "Ano/Ne", v opačném případě "Ne" – červený křížek". Pozn.: Podporu k dané aktivitě není **možné poskytnout na rybníky, které jsou rybářským revírem.** Rybníky, jež jsou rybářským revírem, do Žádosti o podporu doporučujeme nezařazovat.

**Nový záznam** – Slouží k vytvoření nového záznamu.

- **Smazat** Slouží ke smazání předvyplněných dat na obrazovce.
- **Uložit** Slouží k uložení aktuálně vyplněných dat na obrazovce žadatelem.
- **Storno** Slouží k vymazání vyplněných dat na obrazovce, které ještě nebyly uloženy.

#### **Indikátory**

Žadatel ve sloupci název indikátoru zvolí příslušný indikátor a níže vyplní podžlucené pole. U aktivity Kompenzace musí být vždy vyplněny oba indikátory.

#### Indikátor: **Počet operací**

**Výchozí hodnota**: Automaticky vyplněna hodnota 0.

**Datum výchozí hodnoty**: Needitovatelné pole, datum výchozí hodnoty bude automaticky vyplněn při odeslání žádosti a to datem odeslání Žádosti o podporu.

**Cílová hodnota**: Žadatel uvede vždy hodnotu 1.

**Datum cílové hodnoty**: Jako datum cílové hodnoty žadatel uvede datum 31.12. příslušného roku podání Žádosti o podporu.

**Popis hodnoty**: Žadatel nevyplňuje.

#### Indikátor: **Akce zaměřené na obnovu přírody, ochranu, ochranu ekosystémů, biologickou rozmanitost, zdraví a dobré životní podmínky**

**Výchozí hodnota**: Vždy hodnota 0.

**Datum výchozí hodnoty**: Jako datum výchozí hodnoty žadatel uvede datum 1.1. příslušného roku podání Žádosti o podporu.

**Cílová hodnota**: Žadatel uvede počet rybníků, na které požaduje kompenzaci, tj. 1 rybník = 1 aktivita.

**Datum cílové hodnoty**: Jako datum cílové hodnoty žadatel uvede datum 31.12. příslušného roku podání Žádosti o podporu.

**Popis hodnoty**: Žadatel nevyplňuje.

#### **Horizontální principy**

**Typ horizontálního principu** – Automaticky vyplněn název horizontálního principu (Rovné příležitosti a nediskriminace, Rovné příležitosti mužů a žen)

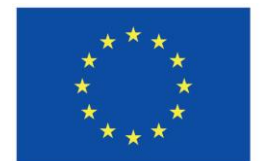

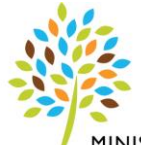

MINISTERSTVO ZEMĚDĚLSTVÍ

**Vliv projektu na horizontální princip** – U obou horizontálních principů musí žadatel vyplnit podžlucené pole -> výběr z číselníku (Cílené zaměření na horizontální princip, Pozitivní vliv na horizontální princip, Neutrální k horizontálnímu principu)

**Popis a zdůvodnění vlivu projektu na horizontální princip** – Stručně můžete popsat vliv projektu na vybraný horizontální princip. V případě zvolení Cílené zaměření na horizontální princip a Pozitivní vliv na horizontální princip je vyplnění pole povinné.

Pozn. vliv projektu na horizontální princip musí být vybrán u všech horizontálních principů, tzn. i u dalšího řádku, tzn., že kliknete na druhý řádek, u kterého opět zvolíte výběr z číselníku u pod-žluceného pole **Vliv projektu na horizontální princip** pro tento druhý horizontální princip.

**Uložit** – Slouží k uložení aktuálně vyplněných dat na obrazovce žadatelem.

**Storno** – Slouží k vymazání vyplněných dat na obrazovce, které ještě nebyly uloženy.

#### **Aktivity**

**Název aktivity** – Výběr z číselníku aktivity, o kterou žadatel žádá. Žadatel vybere první aktivitu, na kterou si bude žádat kompenzaci.

**Počet aktivit ZP** – Žadatel uvede vždy hodnotu 1.

**Popis realizace aktivity** – Žadatel nevyplňuje, automaticky předvyplněn text po uložení.

Poté žadatel uloží přes tlačítko "Uložit" a následně vyplní zpřístupněná pod-žlucená pole v kapitole Jednotkové náklady aktivity:

**Jednotka** – Žadatel vybere z číselníku jednotku. K výběru by měla být ta jednotka, kterou žadatel vybral v poli "Název aktivity" viz výše.

**Počet jednotek v aktivitě ZP** – Uveďte celkový počet ha za zvolenou kompenzaci (aktivitu). Hodnota za jednotlivé aktivity (kompenzace) se musí shodovat s hodnotou za aktivitu (kompenzaci), která je uvedena na obrazovce Popis projektu II. Pozor aktivita (kompenzace) "Zachování přirozeného litorálního pásma a mokřadů" je na obrazovce AKTIVITY rozdělena na 3 podaktivity, které se odlišují svým rozsahem/rozmezím -> pro kontrolu se musejí sečíst všechny hodnoty z těchto 3 podaktivit a až výsledek se musí shodovat s hodnotou na obrazovce Popis projektu II u aktivity (kompenzace) "Zachování přirozeného litorálního pásma a mokřadů".

Ostatní pole se vyplní automaticky:

**Počet aktivit ZP** – Automaticky vyplněno, vždy bude hodnota 1. **Povinná** – Needitovatelné pole, žadatel nevyplňuje. **Celkový počet jednotek na projektu** - Automaticky vyplněno, po stisknutí tlačítka "Uložit"

**Náklady na jednu jednotku** – Předvyplněno, výše kompenzace na jednu jednotku v Kč

**Celkové náklady na daný počet jednotek v aktivitě ZP** – Automaticky vyplněno, po stisknutí tlačítka "Uložit"

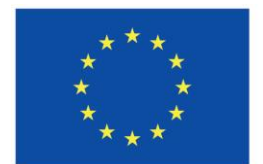

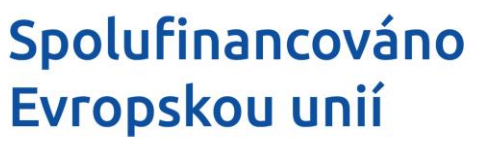

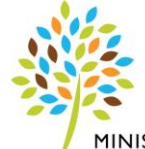

MINISTERSTVO ZEMĚDĚLSTVÍ

Celkové náklady na aktivitu ZP - Automaticky vyplněno, po stisknutí tlačítka "Uložit"

Po vyplnění jedné aktivity se žadatel vrátí na záhlaví stránky a přes tlačítko "Nový záznam" (na horní straně stránky) založí druhou aktivitu (kompenzaci). Vyplnění probíhá identicky jako při první vyplněné aktivitě (kompenzace) a takto žadatel postupuje až vyplní všechny aktivity (kompenzace), které chce v Žádosti o podporu uvést.

Po vyplnění všech aktivit (kompenzací) žadatel klikne na pole **Generovat aktivity do Rozpočtu** a následně se zobrazí hláška *"Operace úspěšně proběhla. Aktivity byly vygenerovány do rozpočtu projektu"*, kterou potvrdí stiskem tlačítka "Zpět".

**POZOR:** Následující pole jsou na této straně dvakrát a musí se používat v souladu s tabulkou, ve které právě žadatel pracuje.

**Nový záznam** – Slouží k vytvoření nového záznamu.

- **Smazat** Slouží ke smazání předvyplněných dat na obrazovce.
- **Uložit** Slouží k uložení aktuálně vyplněných dat na obrazovce žadatelem.
- **Storno** Slouží k vymazání vyplněných dat na obrazovce, které ještě nebyly uloženy.

#### **Rozpočet projektu**

Žadatel pouze zkontroluje přehled rozpočtu. V případě potřeby úpravy, se může vrátit opět na obrazovku **Aktivity**, ze které se automaticky data, které uvedl žadatel zobrazují do obrazovky rozpočtu projektu.

**Kód** - Číslování rozpočtu podle číselníkových hodnot a nadřízených položek.

**Název** - Název skupiny rozpočtu, pro který je výpočet definovaný.

**Měrná jednotka (individuální)** - Měrná jednotka - text.

**Cena jednotky** - Cena jednotky.

**Počet jednotek** - Počet jednotek položky rozpočtu.

**Částka celkem** - Celková částka za jednu položku nákladu.

**Potomek** - Systém umožní založit uživatelské podpoložky.

**Úroveň** – Úroveň.

**Procento** - Procentuální podíl položky rozpočtu na (nejčastěji) celkových nákladech rozpočtu.

**Měrná jednotka (přednastavena ŘO)** - Měrná jednotka definována výběrem z číselníku Měrných jednotek, nastavená v číselníku Skupina rozpočtu.

**Měrná jednotka (z číselníku)** - Měrná jednotka definována výběrem z číselníku Měrných jednotek.

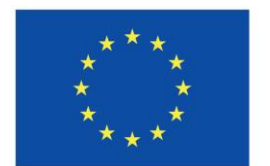

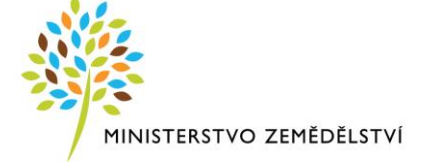

### **Přehled zdrojů financování**

**Žadatel zde žádné pole nevyplňuje a neprovádí žádné změny při podání žádosti, pouze klikne na tlačítko Rozpad financí a následně uloží.** 

Následně dojde k automatickému naplnění ostatních polí.

**Fáze přehledu financování** – Automaticky vyplněna fáze přehledu financování.

**Měna** - Automaticky vyplněna měna financování.

**Celkové zdroje** - Automaticky vyplněny Celkové zdroje.

**Celkové nezpůsobilé výdaje** - Automaticky vyplněny Celkové zdroje připadající na nezpůsobilé výdaje.

**Celkové způsobilé výdaje** - Automaticky vyplněny Celkové zdroje připadající na způsobilé výdaje.

**CZV bez příjmů** - Automaticky vyplněny Celkové zdroje připadající na způsobilé výdaje snížené o jiné peněžní příjmy.

**Příspěvek Unie** - Automaticky vyplněna Podpora z příspěvku unie.

**Národní veřejné zdroje (bez vlastního zdroje financování)** - Automaticky vyplněna Částka podpory z národních veřejných zdrojů (bez vlastního zdroje financování).

**Podpora celkem** - Automaticky vyplněna Celková částka podpory.

**Vlastní zdroj financování** - Automaticky vyplněna Částka vlastního financování – prázdné pole – žadatel nevyplňuje.

**Zdroj financování vlastního podílu** - Žadatel nevyplňuje.

**% Vlastního financování – méně rozvinutý region příp. nerelevantní -** Žadatel nevyplňuje.

**Datum a čas poslední změny** - Datum a čas, kdy byl záznam naposledy změněn.

**Změnil** - Uživatel, který poslední změnil záznam.

**Uložit** – slouží k uložení aktuálně vyplněných dat na obrazovce žadatelem.

#### **Finanční plán**

**Pořadí finančního plánu** – Automatické vyplnění, v OP Rybářství se vždy bude jednat o jeden finanční plán.

**Datum předložení** – Vyberte z číselníku datum předložení Žádosti o platbu (pokud je platba pouze naplánovaná, považuje se datum za předpokládané, při administraci platby se může změnit na aktuální datum).

**Závěrečná platba** - Automatické vyplnění.

**Datum a čas poslední změny** - Datum a čas, kdy byl záznam naposledy změněn.

**Vyúčtování - plán** – Uveďte plánovanou částku vyúčtování – dle aktuálního rozpočtu na obrazovce Přehled rozpočtu.

**Verze** – Nerelevantní pole.

**Kontrola finančního plánu a rozpočtu –** Pro kontrolu klikněte na toto pole.

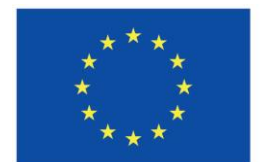

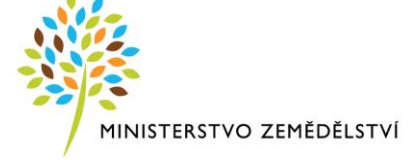

**Nový záznam** – Slouží k vytvoření nového záznamu.

**Smazat** – Slouží ke smazání předvyplněných dat na obrazovce.

**Uložit** – Slouží k uložení aktuálně vyplněných dat na obrazovce žadatelem.

**Storno** – Slouží k vymazání vyplněných dat na obrazovce, které ještě nebyly uloženy.

### **Přehled rozpočtů**

Žadatel pouze zkontroluje přehled rozpočtu, v případě potřeby se může vrátit opět na obrazovku **Rozpočet projektu**.

**Kód** - Číslování rozpočtu podle číselníkových hodnot a nadřízených položek.

**Název** - Název skupiny rozpočtu, pro který je výpočet definovaný.

**Pořadí** - Číslo kopie rozpočtu na projektu a Žádosti o změnu.

**Zdrojový rozpočet - fáze** - Poznámka.

**Aktuální** - Identifikace aktuálního rozpočtu. Pouze jeden rozpočet projektu/etapy může být označen jako aktuální. Z aktuálního rozpočtu jsou přenášena data do dalších finančních záložek.

**Žádost o podporu** - Pokud je zatrženo, rozpočet vznikl jako součást žádosti o podporu.

**Datum - Žádost o podporu** - Datum - Žádost o podporu.

**Žádost o podporu - změna** - Pokud je zatrženo, rozpočet vznikl jako součást upravené žádosti o podporu.

**Datum - Žádost o podporu - změna** - Datum - Žádost o podporu – změna.

**Žádost o změnu** - Rozpočet je součástí Změnového hlášení.

**Datum - Žádost o změnu** - Datum - Žádost o změnu.

**Skutečnost** - Rozpočet je nasčítán ze schválených soupisek účetních dokladů.

**Datum - Skutečnost** - Datum – Skutečnost.

**Kód** - Číslování rozpočtu podle číselníkových hodnot a nadřízených položek.

**Název** - Název skupiny rozpočtu, pro který je výpočet definovaný.

**Měrná jednotka (individuální)** - Měrná jednotka - text.

**Cena jednotky** - Cena jednotky.

**Počet jednotek** - Počet jednotek položky rozpočtu.

**Částka celkem** - Celková částka za jednu položku nákladu.

**Procento** - Procentuální podíl položky rozpočtu na (nejčastěji) celkových nákladech rozpočtu.

**Potomek** - Systém umožní založit uživatelské podpoložky.

**Úroveň** – Úroveň.

### **Čestná prohlášení**

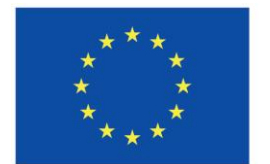

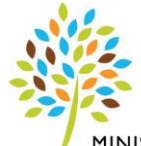

MINISTERSTVO ZEMĚDĚLSTVÍ

Ve sloupci **Název čestného prohlášení** jsou uvedena čestná prohlášení k odsouhlasení. Žadatel vždy klikne na dané čestné prohlášení, následně se mu zobrazí níže název a text čestného prohlášení. Poté zaškrtne check box **Souhlasím s čestným prohlášením.** Následně uloží. Shodným principem odsouhlasí **všechna** čestná prohlášení.

#### **Dokumenty**

Ve sloupci **Název dokumentu** jsou uvedeny **povinné přílohy**. Žadatel vždy klikne na konkrétní přílohu, následně se mu zobrazí níže název a text povinné přílohy. Následně nahraje do pole **Soubor,** přes **tlačítko Připojit** konkrétní přílohu nebo do pole **Odkaz na umístění dokumentu** vepíše adresu umístění dokumentu. Shodným principem nahraje všechny povinné přílohy.

**Do přílohy "***Dokumentace k rybníkům***" žadatel nahrává povinnou přílohu č.3 dle Pravidel pro žadatele a příjemce a současně další Povinně volitelné (specifické) přílohy pro každý rybník, který je předmětem kompenzace. Tyto přílohy předkládejte uvedeným způsobem:**

Žadatel si ve svém PC vytvoří komprimovanou složku ve formátu RAR/ZIP. do které nahraje jednotlivé složky a ty budou pojmenované podle NÁZVU jednotlivých rybníků, na které žadatel žádá kompenzaci -> a v každé pojmenované složce budou naskenované dokumenty k jednotlivým kompenzacím -> každý jednotlivý dokument ke kompenzaci žadatel pojmenuje dle toho na jakou kompenzaci žadatel žádá. V případě, že jeden dokument, bude obsahovat více kompenzací, uvede se např. "akumulace, omezení amura". V případě, že to bude dokument umožňovat, tak v daném dokumentu v textu vyznačte daný text, který pojednává o dané kompenzaci.

V případě, že komprimovaná složka ve formátu RAR/ZIP je větší než 100 MB, tak složku rozdělte tak aby max. velikost jedné komprimované složky byla 100 MB. Jedna příloha = max. velikost 100 MB. Příklad: Žadatel musí rozdělit přílohu "Dokumenty k rybníkům" na dva RAR/ ZIP, tak jeden RAR/ ZIP vloží přímo pod přílohu "Dokumenty k rybníkům" a následně druhý RAR/ZIP, vloží pomocí tlačítka **Nový záznam,** vytvoří Nový záznam a vyplní pod-žlucené pole **Název dokumentu do které napíše "***Dokumenty k rybníkům 2***".** Následně nahraje do pole **Soubor,** přes **tlačítko Připojit** daný dokument. V případě potřeby nahrání dalších RAR/ZIP k Dokumentům k rybníkům žadatel postupuje identicky, pouze uvádí následující číslo v číselné řadě (*Dokumenty k rybníkům 3***,** *Dokumenty k rybníkům 4* **atd**.).

#### **Jednotlivé nahrané přílohy žadatel nepodepisuje.**

V případě, že žadatel chce uvést **povinně volitelnou přílohu**, tak přes pole **Nový záznam** vytvoří Nový záznam a vyplní pod-žlucené pole **Název dokumentu.** Poté u pole **Název předdefinovaného dokumentu** vybere z číselníku **povinně volitelnou přílohu** (Prohlášení o vlastní majetkové struktuře žadatele a prohlášení o identifikaci právnických osob). Následně nahraje do pole **Soubor,** přes **tlačítko Připojit** daný dokument nebo do pole **Odkaz na umístění dokumentu** vepíše adresu umístění dokumentu.

V případě, že žadatel chce uvést jakoukoliv **další přílohu**, tak přes pole **Nový záznam** vytvoří Nový záznam a vyplní pod-žlucené pole **Název dokumentu.** Následně nahraje do pole **Soubor,** přes **tlačítko Připojit** daný dokument nebo do pole **Odkaz na umístění dokumentu** vepíše adresu umístění dokumentu.

**Kontrolu, zda žadatel nahrál správný soubor/dokument, lze provést, že kliknete na tlačítko Soubor, které se nachází na místě, kde jste daný soubor/dokument nahrávali.**

**Jednotlivé nahrané přílohy žadatel nepodepisuje.**

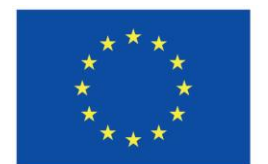

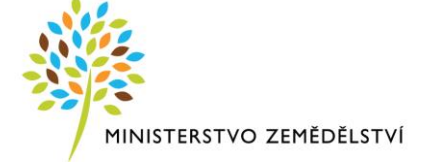

**Pořadí** - Automaticky generované pořadí dokumentu.

**Název dokumentu** - Zadaný název dokumentu.

**Číslo** - Číslo předdefinovaného dokumentu.

**Název předdefinovaného dokumentu** - Název předdefinovaného dokumentu.

**Povinný** – Informace zda je dokument povinný.

**Doložený soubor** - Informace zda je soubor doložen.

**Odkaz na umístění dokumentu** – Pole pro odkaz na umístění dokumentu.

**Typ přílohy** - Typ přílohy dle zadání příslušného atributu na výzvě.

**Popis dokumentu** - Popis přiloženého dokumentu.

**Soubor** - Soubor se nahraje na DMS službu a provede se antivirová kontrola a při uložení záznamu se uloží pomocí DMS provideru.

**Vložil/a** – Informace kdo přílohu zadal.

**Datum vložení** - Datum vložení přílohy.

**Stáhnout soubor dokumentu** - Tlačítko je funkční v případě, že součástí byl fyzický soubor dokumentu. Fyzický soubor není součástí mailu a dá se stáhnout pouze zde, přes tuto záložku. Po stisku tlačítka se otevře okno, které umožní soubor převzít ze zdrojového místa a uložit na některé médium v prostředí žadatele.

**Verze dokumentu** - Verze dokumentu. První vložení má verzi '0001'. Dojde-li po vrácení projektu (z jakéhokoliv důvodu) ke změně dokumentu, nastaví se verze dokumentu o jedna vyšší. V rámci jednoho vrácení a několikanásobné editace se nastaví verze dokumentu o jedna vyšší pouze jednou.

**Druh povinné přílohy žádosti o podporu** - Identifikace příloh pro operace dané výzvy, vymezení povinnosti elektronického/listinného předložení dané přílohy nebo na médiu (např. CD/DVD).

#### **Podpis žádosti**

Žádost o podporu se podepisuje elektronickým podpisem stiskem ikony pečetě, který je umístěný před polem Soubor –> Vytvořit podpis a následně vyberte svůj kvalifikovaný elektronický certifikát, kterým podepište žádost. Vždy se musí jednat o osobní kvalifikovaný certifikát.

Před podpisem žádosti doporučujeme vytvořit si tiskovou sestavu a zkontrolovat si zadané údaje. Jedná se o formát pdf. společný pro žádosti o podporu napříč operačními programy.

**Soubor** - Soubor se nahraje na DMS službu a provede se antivirová kontrola a při uložení záznamu se uloží pomocí DMS provideru.

**Datum vytvoření dokumentu** - Datum, kdy žadatel naposledy z finalizoval žádost.

**Správce projektu, který dokument vytvořil** - Uživatelské jméno správce projektu, který žádost o podporu finalizoval a tím vytvořil sestavu v PDF.

**Datum posledního podpisu dokumentu** - Datum posledního podpisu, kterým byl dokument úspěšně signatářem/zmocněncem podepsán.

Po podepsání žádosti si lze elektronicky podepsanou žádost přes pole Soubor –> Opis dokumentu s podpisem stáhnout.